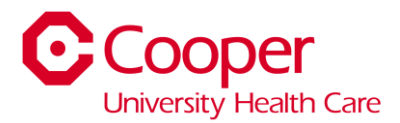

# **PTO Sellback Instructions**

#### **1.** Click **My Time Off.**

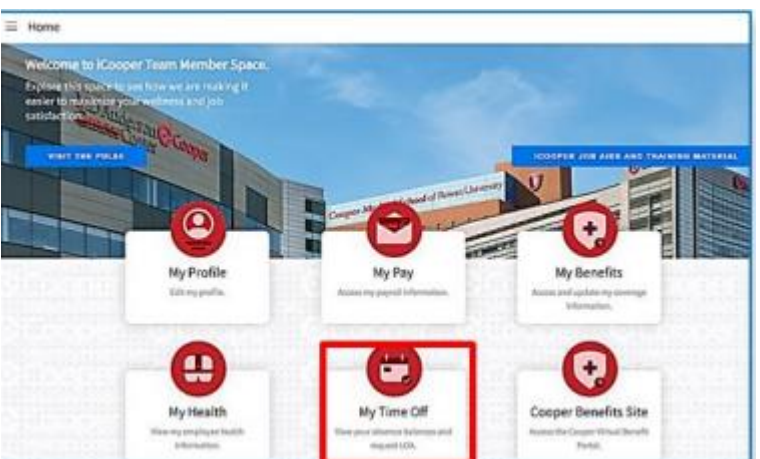

### 2. Select **Balances.**

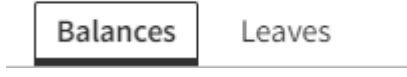

#### **3.** Select the **Paid Time Off** box.

**a.** Click **Request Sell Time Off**.

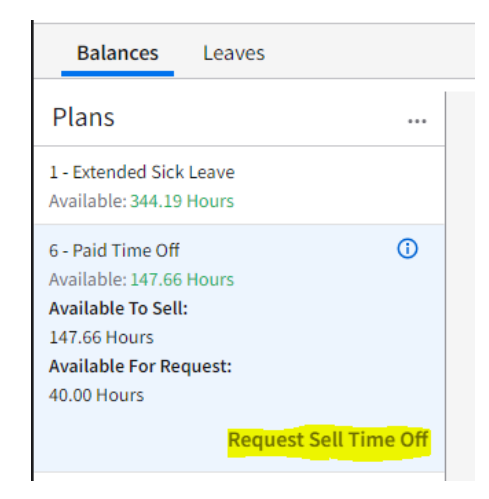

- **4.** The below box will open. Enter the number of hours you would like to sell back in the **Hours** box and click submit. This will create a draft submission. **To have your submission processed for payment, you MUST also complete step** 
	- **5.**

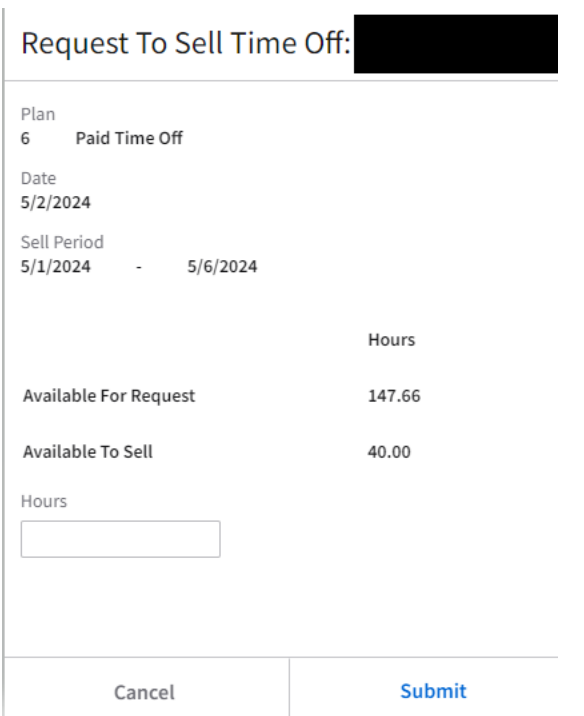

**NOTE: The above dates are from a test environment and do not reflect the actual dates for the May PTO sell back.**

5. Now that a draft has been created, you now will submit final submission. Select **Submit Sell Time Off**.

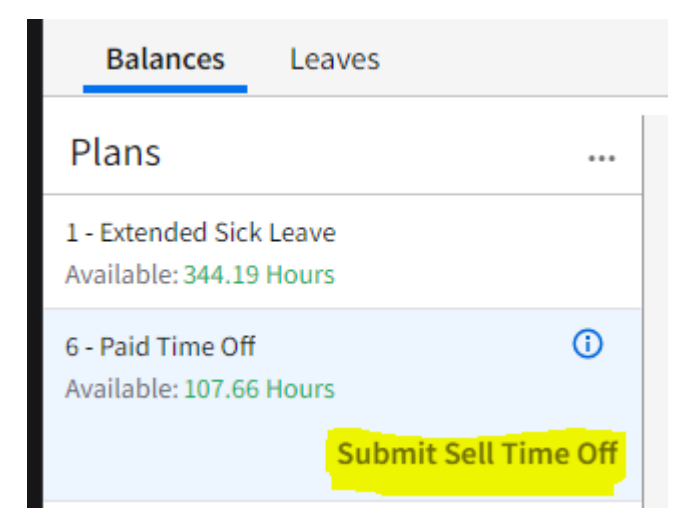

a. A box will pop up to confirm, click **OK**.

Ok

Confirmation Required

Submit 1 requests for approval?

Cancel

Continued on next page.

6. Refresh the page (Ctrl R). You should now see your submission under **Sell Time Off Requests**.

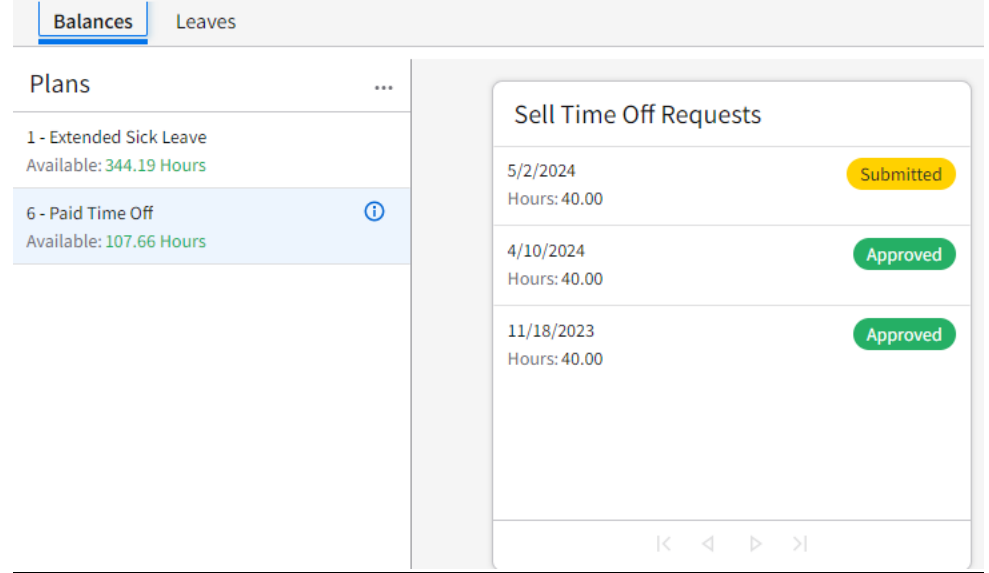

## **Other Notes and Tips:**

- If you need to cancel a request after submission, you can do this in Team Member Space. Right Click on the submission and select **Cancel**. Select a reason fore the cancellation from the drop down and click **Submit**.

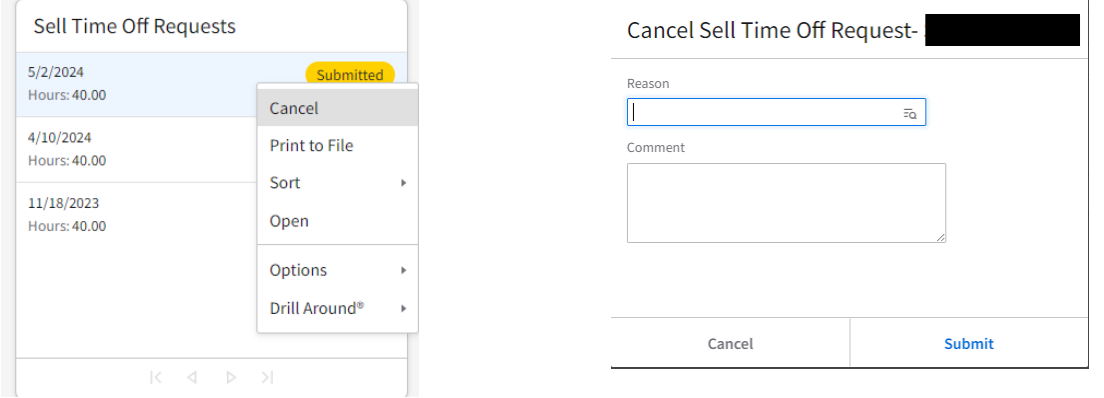

- Drafts: If you created a Draft (step 4) and need to make a change, you will need to either update the current draft by double clicking on it or deleting and requesting a new one.

# **Sell Time Off Requests**

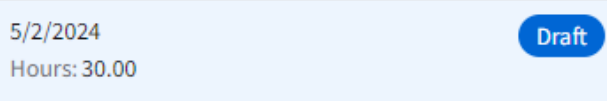